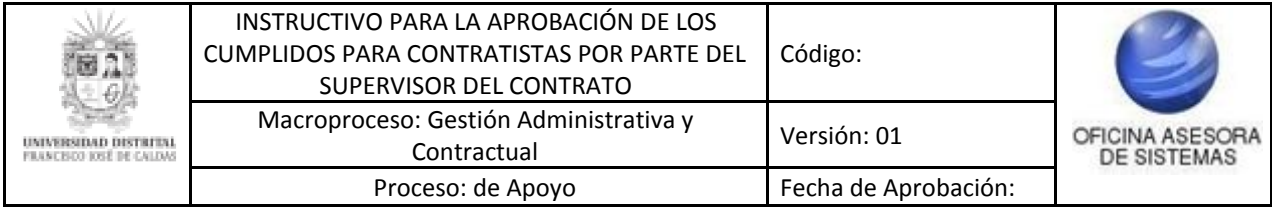

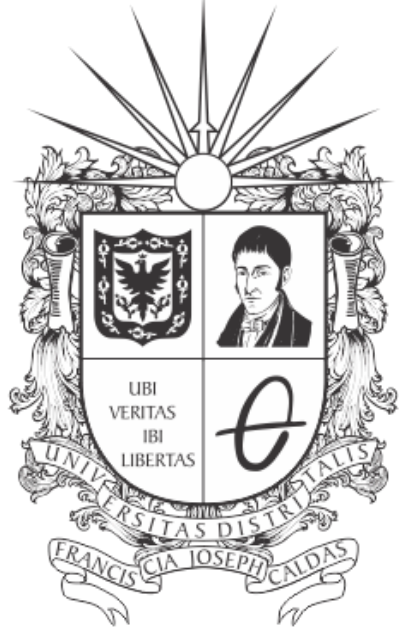

# **UNIVERSIDAD DISTRITAL<br>FRANCISCO JOSÉ DE CALDAS**

**INSTRUCTIVO PARA LA APROBACIÓN DE CUMPLIDOS PARA CONTRATISTAS POR PARTE DEL SUPERVISOR DEL CONTRATO**

**OFICINA ASESORA DE SISTEMAS**

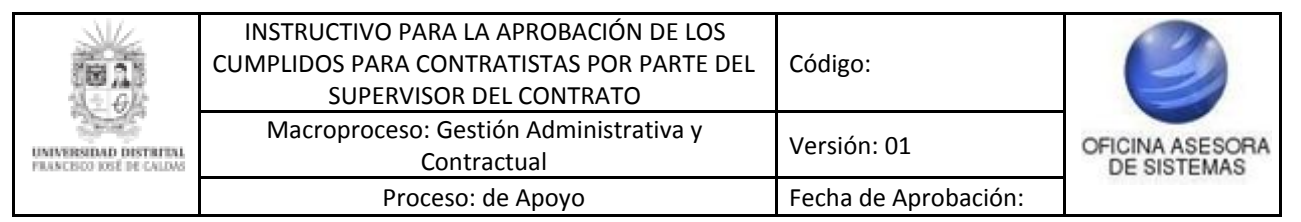

#### **TABLA DE CONTENIDO**

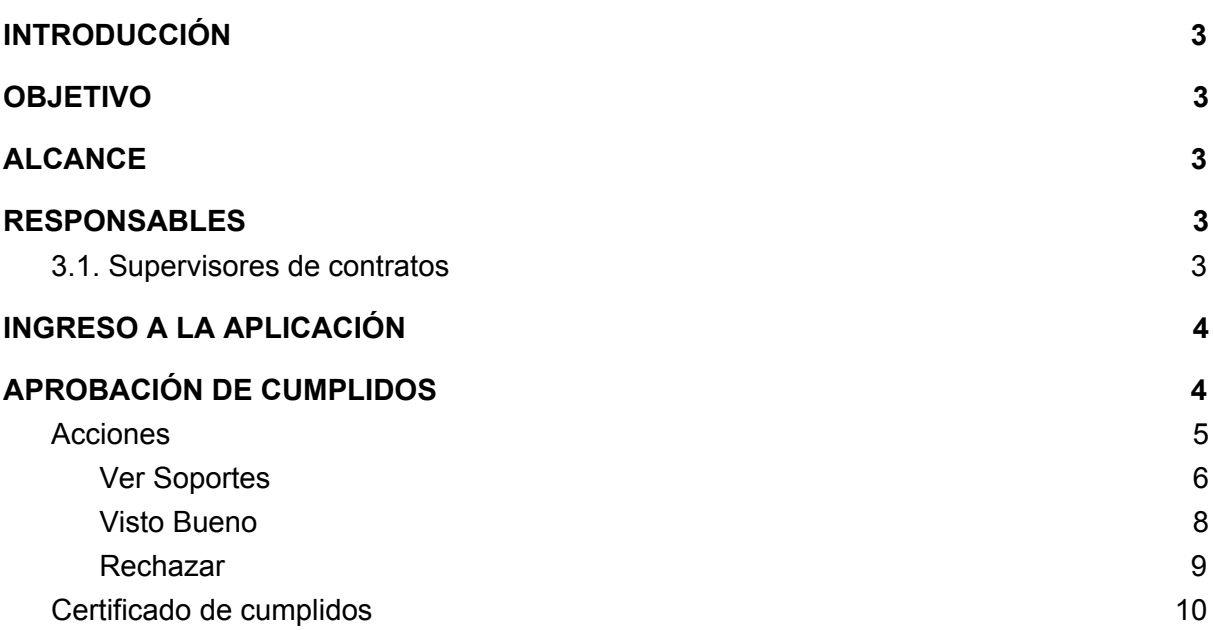

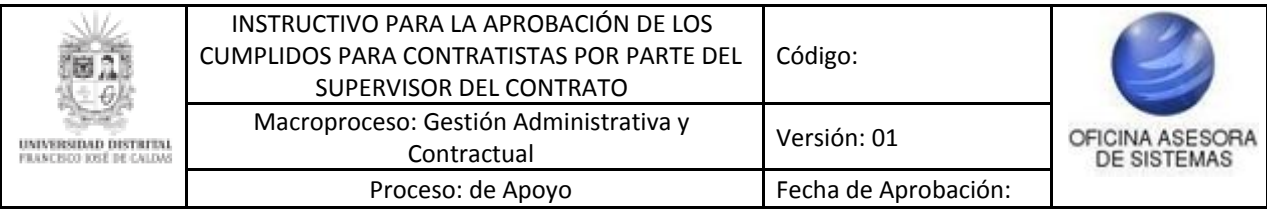

#### <span id="page-2-0"></span>**INTRODUCCIÓN**

En este manual de usuario se podrán encontrar el paso a paso para validar o rechazar las solicitudes de los cumplidos enviados por los Contratistas de la Universidad Distrital Francisco José de Caldas.

#### <span id="page-2-1"></span>**1. OBJETIVO**

Facilitar la validación de los cumplidos solicitados por los Contratistas de la Universidad Distrital Francisco José de Caldas.

#### <span id="page-2-2"></span>**2. ALCANCE**

Este manual de usuario aplica para el proceso de revisión de cumplidos y visto bueno o rechazo de los mismos enviados por los contratistas, por parte de los Supervisores de los Contratos.

#### <span id="page-2-3"></span>**3. RESPONSABLES**

#### <span id="page-2-4"></span>**3 Supervisores de contratos**

Es responsabilidad de los Supervisores de los contratos de la Universidad Distrital Francisco José de Caldas seguir los pasos indicados en este manual para revisar los soportes y dar el Visto Bueno o devolver los cumplidos solicitados por los Contratistas y verificar que toda la información consignada sea correcta.

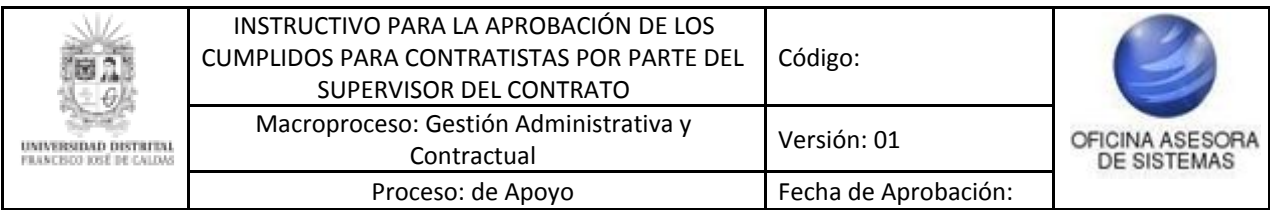

#### <span id="page-3-0"></span>**4 INGRESO A LA APLICACIÓN**

A continuación digite la dirección en la barra de búsqueda del navegador: [https://contratistas.portaloas.udistrital.edu.co](https://contratistas.portaloas.udistrital.edu.co/)

Al ingresar usted se encontrará con la siguiente pantalla donde podrá ingresar su usuario y contraseña. (Imagen 1)

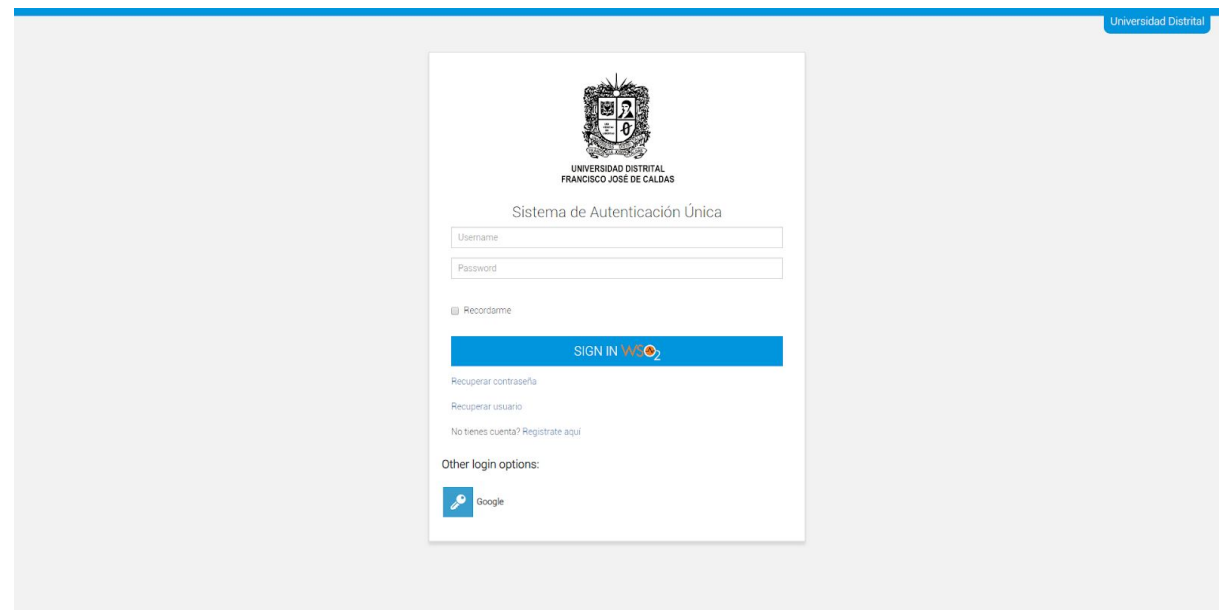

**Imagen 1.**

Si sus credenciales son correctas, al ingresar verá la siguiente pantalla. En ella ubique el menú Seguimiento y Control - Seguimiento Técnico - Aprobación Cumplido. (Imagen 2).

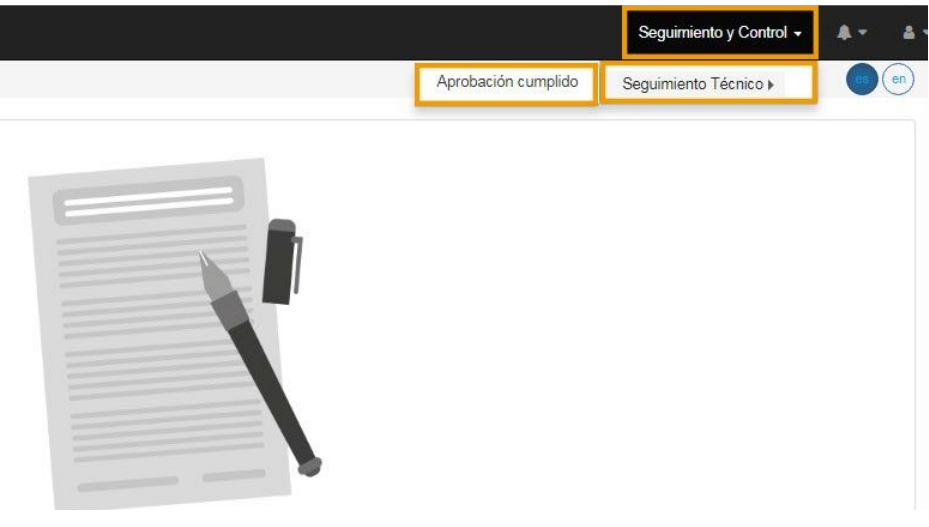

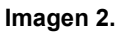

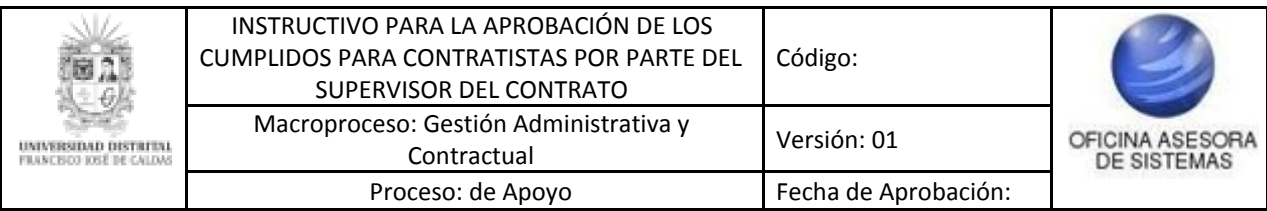

#### <span id="page-4-0"></span>**5 APROBACIÓN DE CUMPLIDOS**

Al ingresar, verá una lista en donde encontrará listados los contratistas que han enviado sus cumplidos para ser aprobados. (Imagen 3)

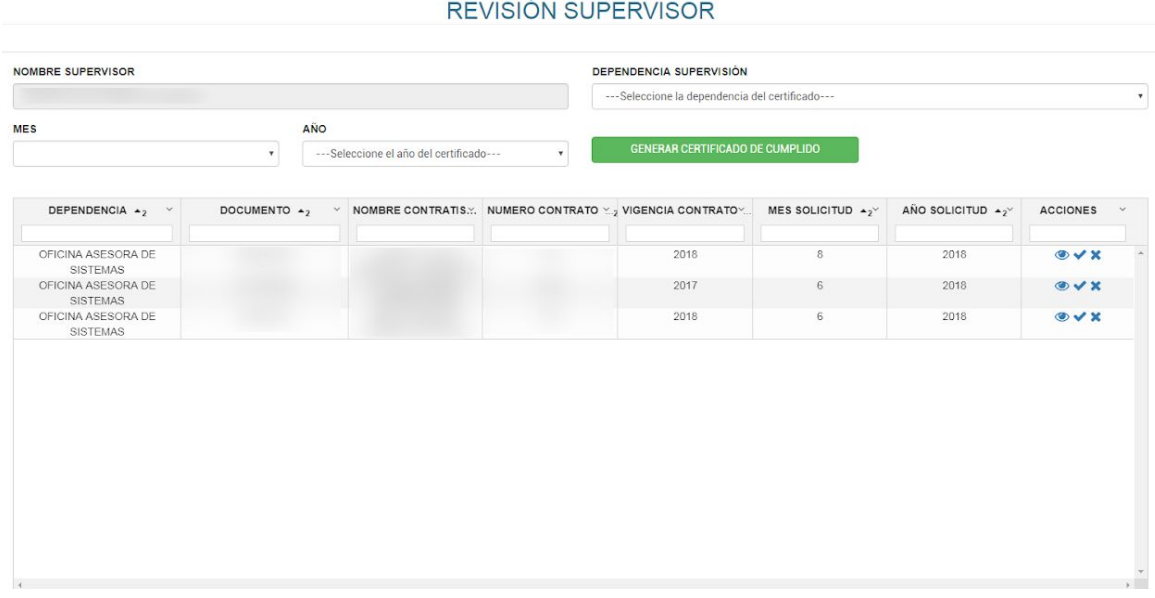

**Imagen 3.**

*Nota: cabe resaltar la importancia de revisar todos los cumplidos ya que si alguno queda sin revisión y su respectiva validación (si es el caso) el contratista no quedará dentro del listado que aprueba el Ordenador del Gasto para ser incluido en la nómina.*

El sistema le mostrará en la parte superior el nombre del Supervisor, enseguida encontrará una lista desplegable donde podrá elegir la dependencia sobre la cual hará la supervisión, en caso de que tenga más de una a su cargo, los campos para generar el certificado de cumplido y debajo de él, encontrará la información del contratista que corresponde a:

- Dependencia
- Documento
- Nombre Contratista
- Número Contrato
- Mes Solicitud
- Año Solicitud
- Acciones

#### <span id="page-4-1"></span>**5.1. Acciones**

En la última casilla, correspondiente a Acciones (imagen 4), podrá Ver los soportes y dar el Visto Bueno o rechazar los cumplidos, como se indica a continuación. Este campo se encuentra al final de la tabla donde está dispuesta la información relacionada con la vinculación del docente.

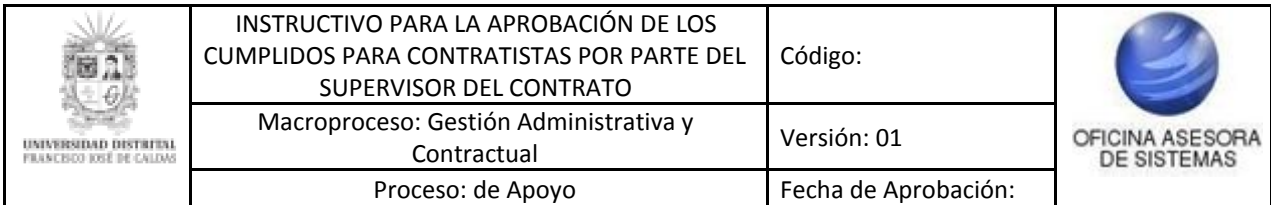

#### REVISIÓN SUPERVISOR

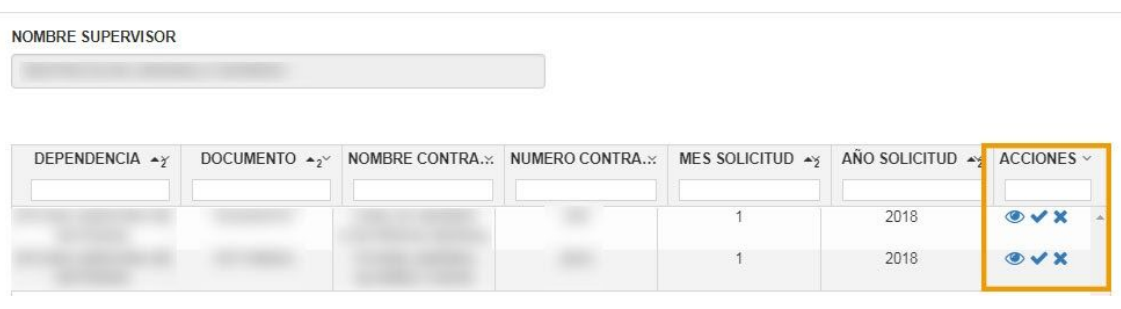

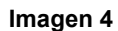

#### <span id="page-5-0"></span>**5.1.1. Ver Soportes**

Para ver los soportes cargados por los Contratistas, ubique el ícono que se muestra a continuación. (Imagen 5)

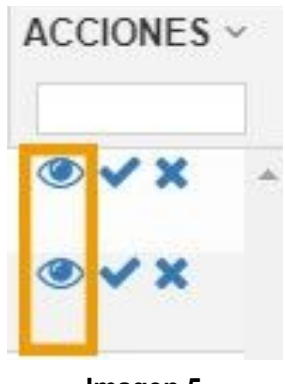

**Imagen 5**

Al hacer clic en el ícono indicado, el sistema abrirá una ventana en la que podrá ver los soportes y las observaciones realizadas por el contratista. (Imagen 6)

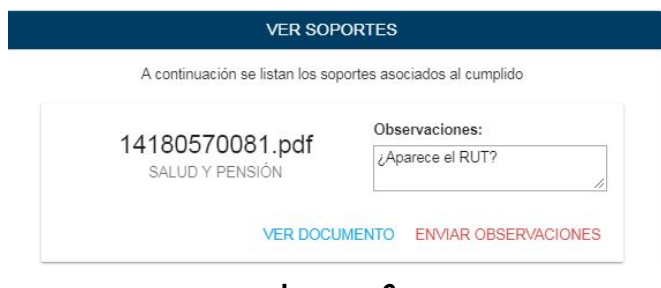

**Imagen 6**

Para ver el documento, haga clic en el botón indicado a continuación. (Imagen 7)

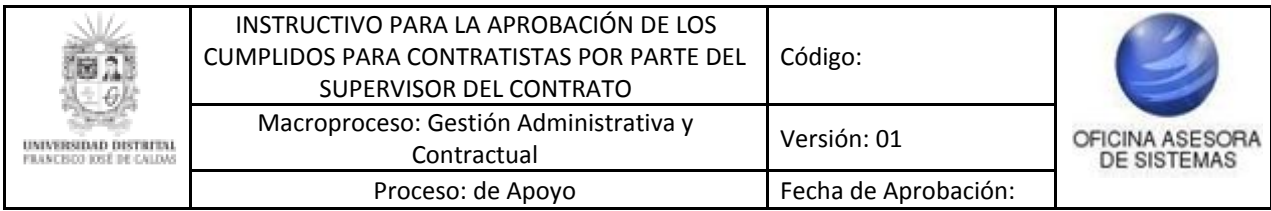

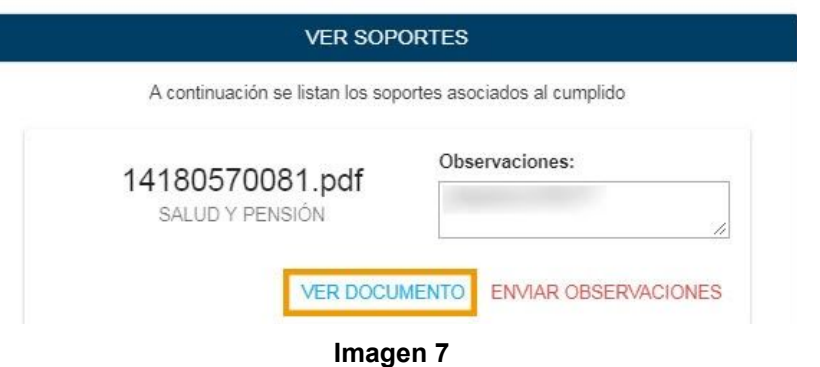

*Nota:* tenga en cuenta que para poder ver los documentos cargados por los contratistas, tiene que habilitar las ventanas emergentes. Si hace clic y no aparece ningún documento, ubique la barra del navegador y revise si en la parte derecha hay un aviso como el indicado a continuación. (Imagen 8)

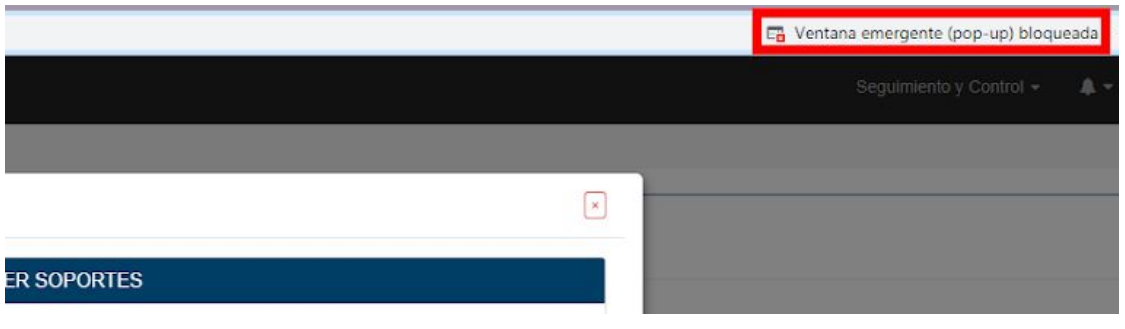

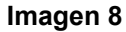

Si encuentra este letrero, haga clic en él y elija la opción "Siempre permitir ventanas emergentes y redireccionamientos de

[https://pruebasadministrativa.portaloas.udistrital.edu.co](https://pruebasadministrativa.portaloas.udistrital.edu.co/)". Enseguida haga clic en el botón indicado. Luego vuelva a hacer clic sobre "Ver documento" y el aplicativo abrirá una ventana con el PDF cargado por el contratista (Imagen 9)

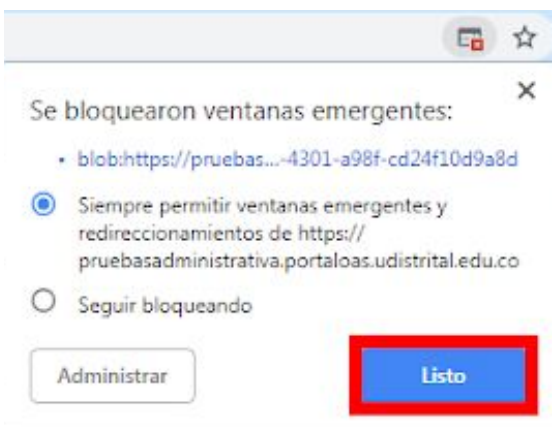

**Imagen 9**

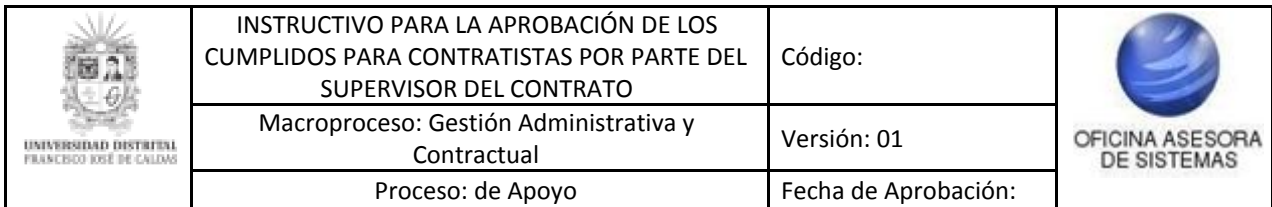

Para enviar observaciones sobre el documento cargado, puede escribirlas en el cuadro de texto que se encuentra al lado del nombre del documento. Cuando haya hecho las observaciones pertinentes, haga clic en el botón indicado a continuación. (Imagen 10)

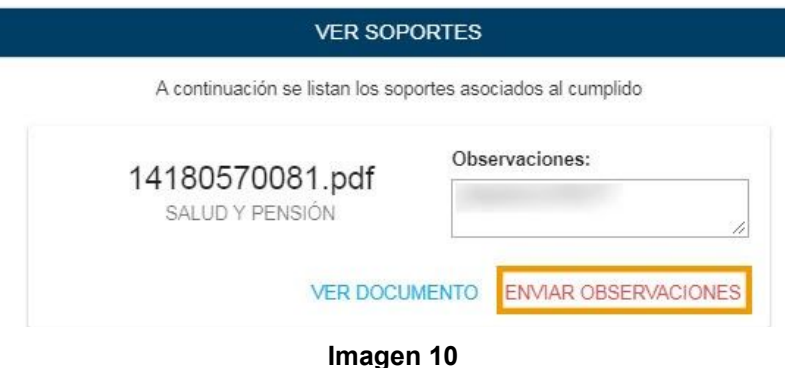

El aplicativo generará un aviso donde le pedirá confirmar el envío de la observación. Si está seguro de enviarlo, haga clic en "Aceptar". (Imagen 11)

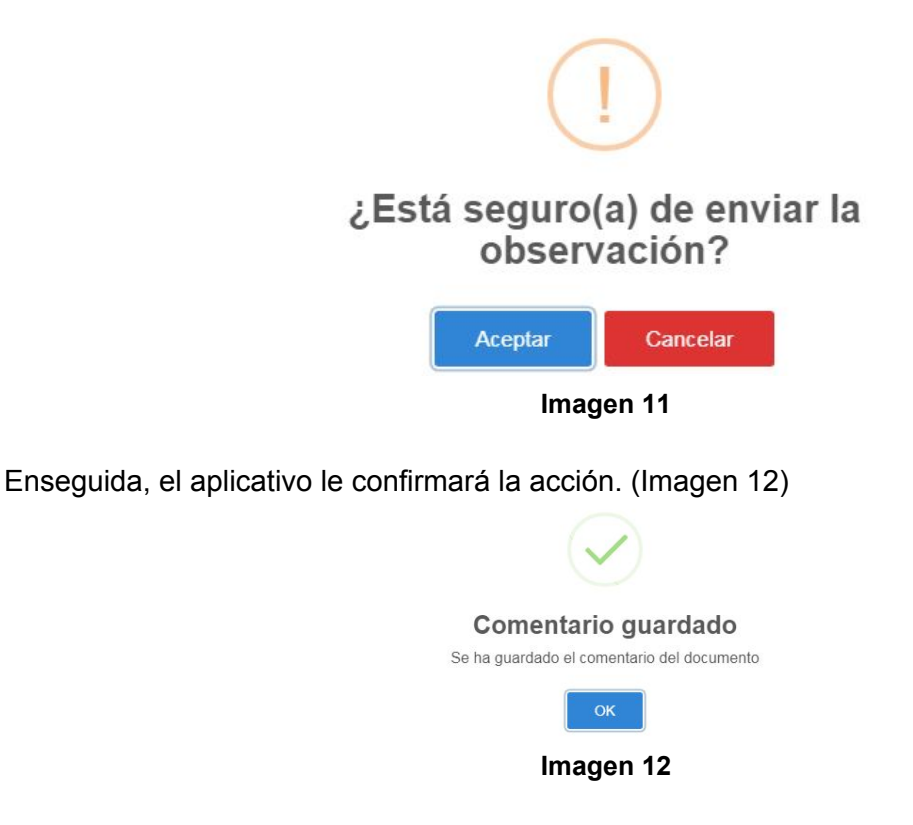

Haga clic en "OK" para volver a la pantalla anterior.

#### <span id="page-7-0"></span>**5.1.2. Visto Bueno**

Si ya realizó la revisión de los soportes, y corresponden a lo solicitado, enseguida podrá dar el Visto bueno de los soportes. Para ello haga clic en el ícono indicado a continuación. (Imagen 13)

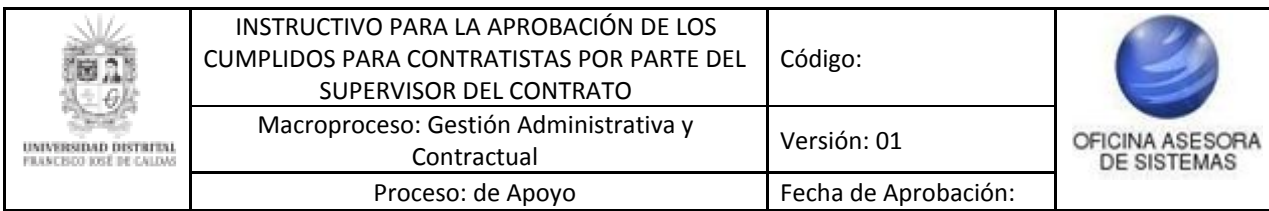

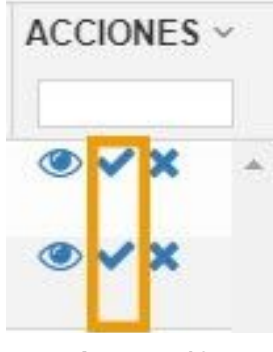

**Imagen 13**

Al hacer clic en el ícono indicado, el sistema le mostrará un aviso donde confirma el registro del Visto Bueno. (Imagen 14)

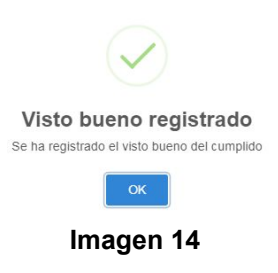

Haga clic en "OK" para volver a la pantalla anterior.

#### <span id="page-8-0"></span>**5.1.3. Rechazar**

Para devolver los cumplidos que lo ameriten por rechazo, haga clic en el último ícono del campo Acciones, el cual se muestra a continuación. (Imagen 15)

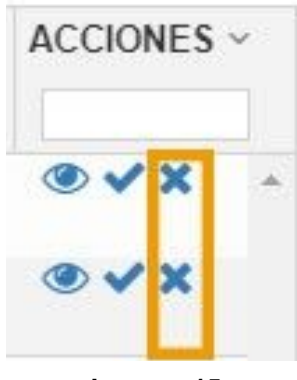

**Imagen 15**

Al hacer clic en este ícono el sistema le mostrará un aviso donde confirma el rechazo de la solicitud del cumplido. (Imagen 16)

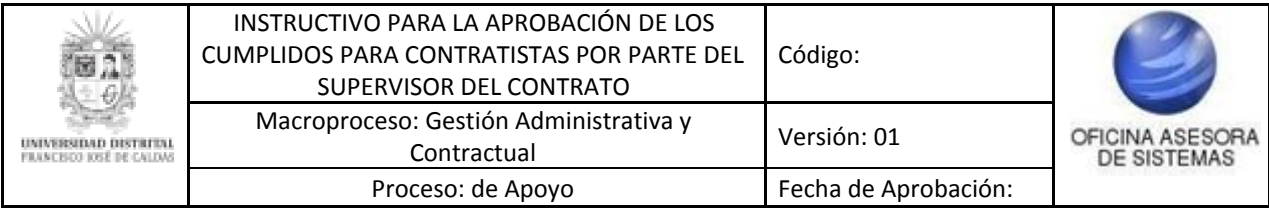

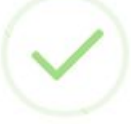

### Rechazo registrado

Se ha registrado el rechazo de los soportes

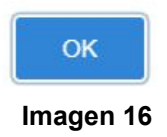

*Nota: el aplicativo le permitirá ver solamente las solicitudes que no han sido gestionadas. Los cumplidos que ya fueron aprobados o rechazados, no volverán a aparecer en el listado anterior, y por tanto, no podrá reversar la acción realizada en ellos.*

#### <span id="page-9-0"></span>**5.2. Certificado de cumplidos**

Por último, volviendo al encabezado de la sección en la segunda fila, encontrará unos campos correspondientes a Mes y Año. (Imagen 17)

<u>THE LOCAL CHARLES INTERFE</u>

| NOMBRE SUPERVISOR                                 |                                                |              |  |  | DEPENDENCIA SUPERVISIÓN<br>---Seleccione la dependencia del certificado--- |                           |                      |                 |  |
|---------------------------------------------------|------------------------------------------------|--------------|--|--|----------------------------------------------------------------------------|---------------------------|----------------------|-----------------|--|
| MES                                               | AÑO<br>---Seleccione el año del certificado--- |              |  |  | <b>GENERAR CERTIFICADO DE CUMPLIDO</b>                                     |                           |                      |                 |  |
|                                                   |                                                |              |  |  |                                                                            |                           |                      |                 |  |
| DEPENDENCIA $\star_2$ $\times$                    | DOCUMENTO 42                                   | $\mathbf{v}$ |  |  | NOMBRE CONTRATIS  NUMERO CONTRATO  , VIGENCIA CONTRATO                     | MES SOLICITUD $+2^{\vee}$ | ANO SOLICITUD $4y^y$ | <b>ACCIONES</b> |  |
| OFICINA ASESORA DE                                |                                                |              |  |  | 2018                                                                       | 8                         | 2018                 | $&\vee x$       |  |
| SISTEMAS<br>OFICINA ASESORA DE<br><b>SISTEMAS</b> |                                                |              |  |  | 2017                                                                       | 6                         | 2018                 | $&\vee x$       |  |

**Imagen 17**

Al seleccionar los datos solicitados y hacer clic en el botón "Generar Certificado Cumplido", al aplicativo descargará un archivo en formato PDF donde podrá encontrar una certificación donde se listan los contratistas que cumplieron con las condiciones del contrato. (Imagen 18)

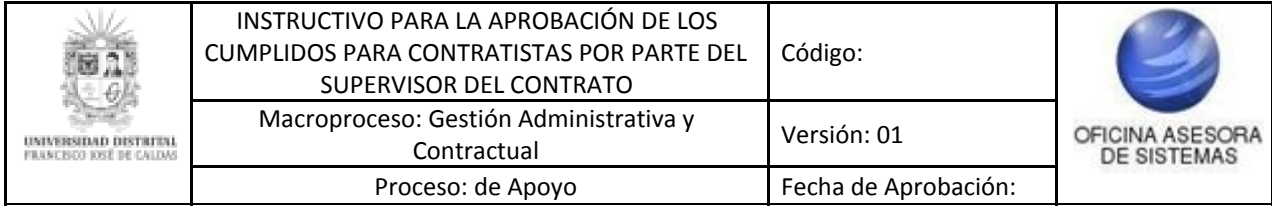

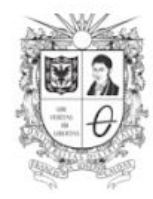

## EL JEFE DE LA DEPENDENCIA OFICINA ASESORA DE SISTEMAS DE LA UNIVERSIDAD DISTRITAL FRANCISCO JOSÉ DE CALDAS

**CERTIFICA QUE:** 

Los contratos de prestación de servicios bajo esta supervisión listados a continuación cumplieron a<br>satisfacción con el objeto establecido en el contrato y con el pago reglamentario de los aportes al sistema<br>de seguridad s

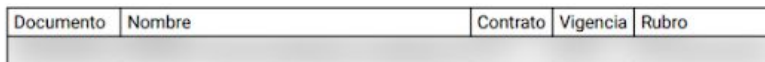

Se expide para el trámite de pago ante la DIVISIÓN DE RECURSOS FINANCIEROS al mes de Diciembre de<br>2018.

**JEFE DE** 

**Imagen 18**